# **How to connect devices to Xavier wireless**

Last update: 01/15/2021

#### **Laptops/Tablets/Phones:**

Connect to the **– XULA –** wireless network and use your Active Directory account and password.

NOTE:

This account is the same that you used for the Housing Application and the Campus Portal. Do not connect your laptops/Tablets/Phones to the **XULA-Devices** wireless network.

# **Gaming systems/TVs/Other devices:**

- On the computer/laptop/tablets/phone, that already connected to  **XULA** wireless network
- Go to *student-devices.xula.edu*

NOTE:

Log in with your Active Directory Credentials. This account is the same that you used for the Housing Application and the Campus Portal.

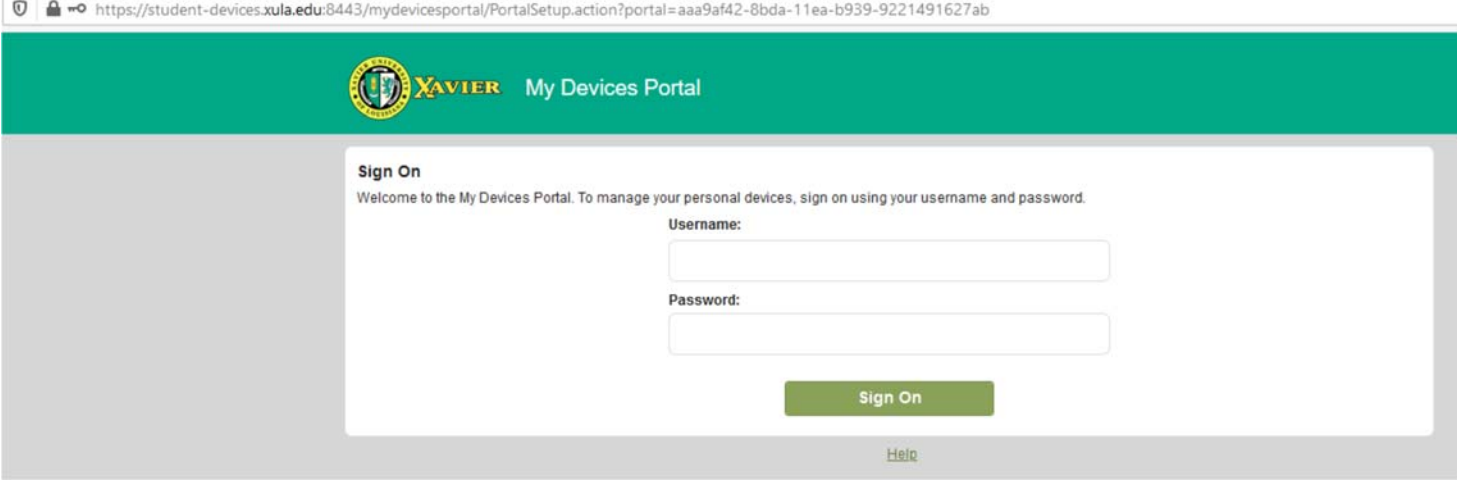

#### Click Add

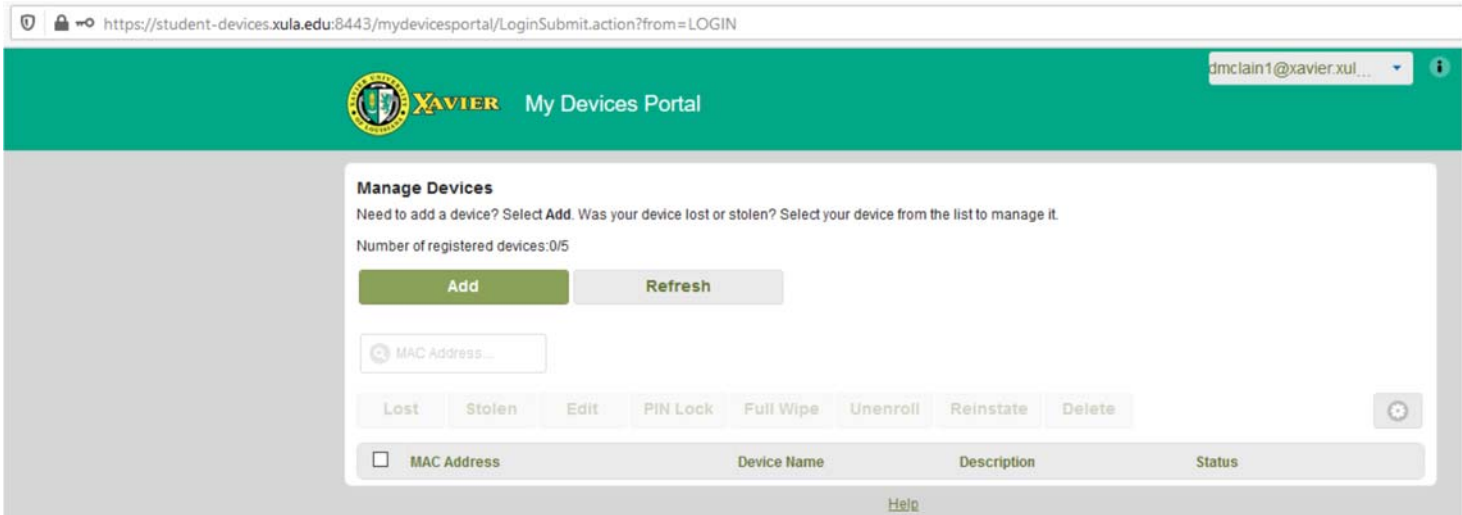

- **Locate the Hardware Address of your gaming systems/TVs …., also known as a MAC address. At the end of this document is a listing of how to find MAC addresses for common devices**.
- Enter a descriptive name for the device. NOTE: Do not use any special character for device name.
- Enter the Device ID (MAC Address) of your gaming systems/TVs ...... Note: If you are connecting via a wired connection you must use the Wired or LAN MAC Address. If you are connecting via the wireless, you will have to use your Wireless or WIFI MAC Address. You may have to google how to find your MAC Address for your particular device. It will look like this AA:BB:CC:11:22:33 or AA-BB-CC-11-22-33. If you get confused about the MAC Address having a letter O or a number zero, it is a zero. MAC Addresses do not have the letter O in them.)
- Enter a description for the device
- Then click on submit

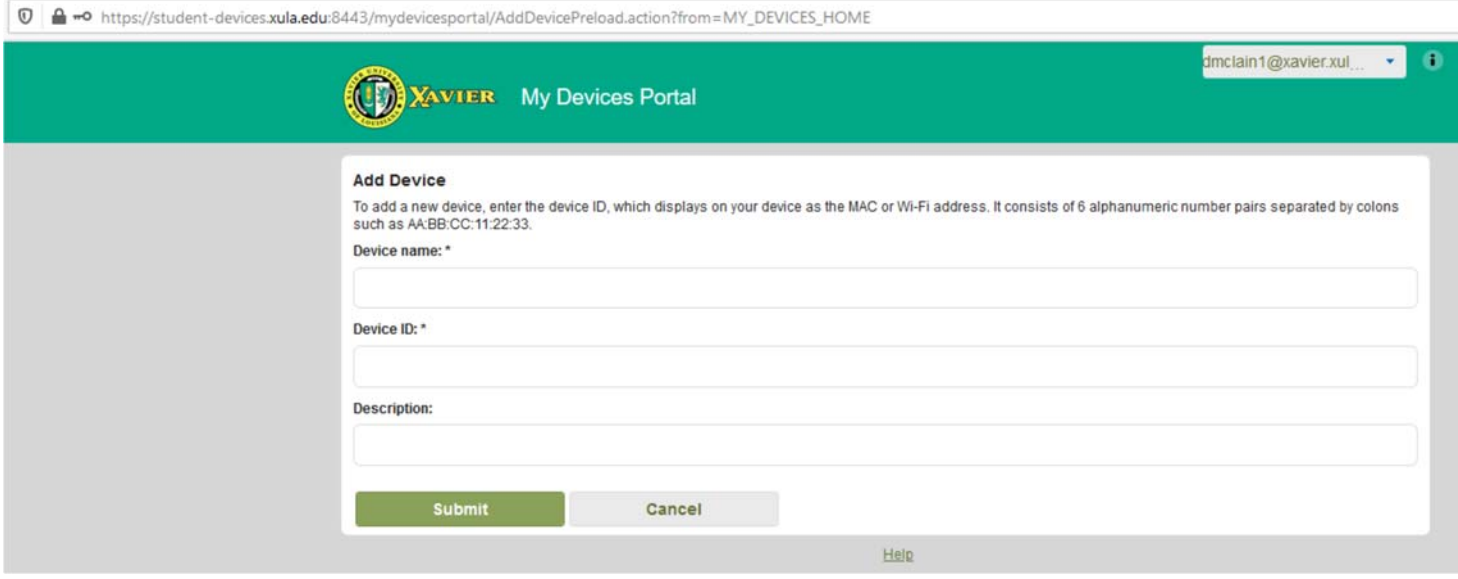

 At this point, on your device, connect to the wireless network "**XULA-Devices**" and it will authenticate.

# *How to find your MAC address on popular devices*

# **Xbox One**

- Press the **Menu** button on your controller.
- Navigate to the Settings page.
- Select **Network**.
- Select **Advanced Settings**.
- MAC address will be listed next to Wireless MAC on the right hand side of the screen.

# **XBOX 360**

- From the Xbox Dashboard, go to **My Xbox** > **Settings** > **System Settings**
- Select **Network Settings**
- Select **Wired Network** or **Wireless Network** based on your connection to the internet
- Select **Configure Network > Additional Settings > Advanced Settings**
- The 12 digit MAC address will be listed at the bottom of the screen

# **PlayStation 4**

- Turn on your PlayStation 4 without any disk in the drive and wait for the menu to pop up.
- Navigate to the **Settings** icon (located on the far left).
- Select the **System** icon under the Settings menu.
- You will see your MAC address listed on this screen, in the format xx.xx.xx.xx.xx.xx

# **PlayStation 3**

- Start the PlayStation 3 with no disc inserted
- Select the **System Settings** icon and push the "X" button
- Select **System Information** and push the "X" button
- The third line will be the MAC Address

#### **Roku**

- From the **Home screen**, press Up to make the Menu Bar appear.
- Select **Settings**.
- Select **Player Info**.

# **Amazon Fire Stick**

- From the Home screen, press **Menu**.
- Select **Settings**. You should see the Wi-Fi MAC Address located in the **Device Info** section.

# **Nintendo Switch**

- Select **System Settings** from the HOME Menu.
- Scroll down through the menu and select **Internet**
- The Nintendo Switch console's MAC address will be listed under System MAC Address

**Nintendo DS** *(Nintendo 3DS XL, Nintendo 3DS, Nintendo 3DS XL, Nintendo 2DS)* 

- Select **System Settings**
- Select **Internet Settings**
- Select **Other Information**
- Select **Confirm MAC address**

# **Nintendo Wii**

- Go to the Wii Channel
- Select **Wii Options** (round button in the bottom left corner of the screen with the word Wii on it)
- Wii Settings (second page)
- Select **Internet**
- Select **Console Information**
- The first line will have the MAC Address

# **Apple TV**

- Go to the main menu on your Apple TV, and select **Settings**
- In the Settings Menu, select **About**
- Here you can find your MAC Address listed as the Wireless ID

#### **Chromecast**

- Open the Chromecast app on your computer
- Click **Settings**
- Find the MAC address at the bottom of the window. The system's MAC address is located at the bottomleft corner of the Settings menu.

# **Amazon Echo**

- Download the Amazon **Alexa** app to your phone or computer and sign in with your Amazon account.
- Connect to the wireless network transmitted by your Echo device.
- The wireless MAC address for your Echo can be found at the bottom of the Echo Setup screen in the Alexa app.

# **Google Home**

- Plug in your Google Home
- Download and open the **Google Home** app on your phone.
- You should see your Google Home listed. Select it then press **Set Up**.
- Accept the prompt allowing your phone to connect to your Google Home.
- Answer the set up questions listed.
- Enter the location of your Google Home and select **Continue.**
- The wireless MAC address will be listed at the bottom right corner of the screen.

# **Kindle Fire**

- From the Home screen, select the **gear icon**
- Select **More +**
- Select **Device**
- Your MAC address will be listed under Wi-Fi MAC Address

#### **Kindle Paperwhite / First Generation**

- From the home screen, select **Menu**
- Select **Settings**
- Select **Menu**
- Select **Device Info**
- Your MAC address will be listed under Wi-Fi MAC Address

#### **Printers**

Print out the configuration page for your device and look for **MAC address** or **Hardware (HW) address**.